## **Webinar on Digitalisation of National Immunisation Program (NIP)**

**14 July 2022**

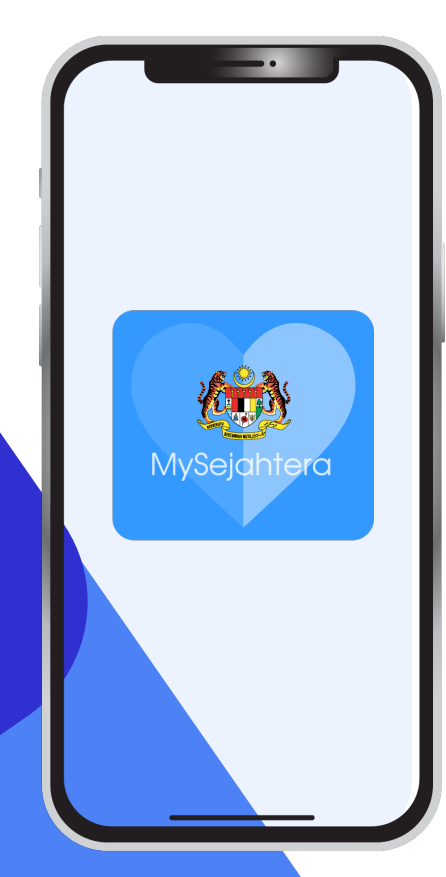

### Points to Ponder

- 1. Do you have people coming to you complaining of missing vaccination records?
- 2. Do you find it hard to keep a book for physical records of immunisation?
- 3. Do you know that the immunisation records are important for school registration and travelling overseas?
- 4. Have you ever wished for a digital record of immunisation and it can be kept in a place where you can easily retrieve it? For eg inside your mobile phone?

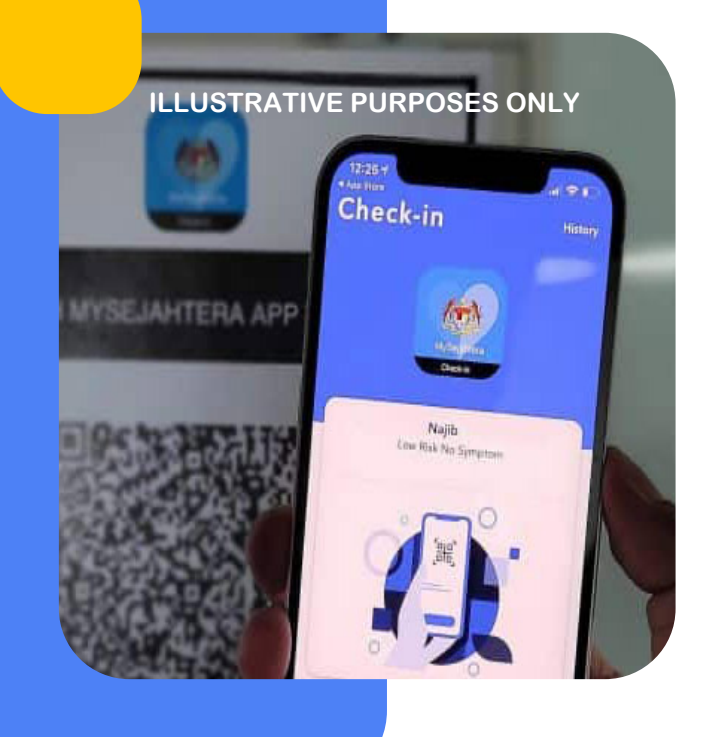

# INTRODUCTION

**Digitalisation of the National Immunisation Program (NIP)** is aimed at enabling and improving the current manual process by leveraging on available successful digital platform and eventually digitise NIPdata.

E.g. The National COVID-19 Vaccination Program(PICK)

- MyVAS as the providerportal
- MySejahtera as the userinterface
- VMS for vaccine track and trace

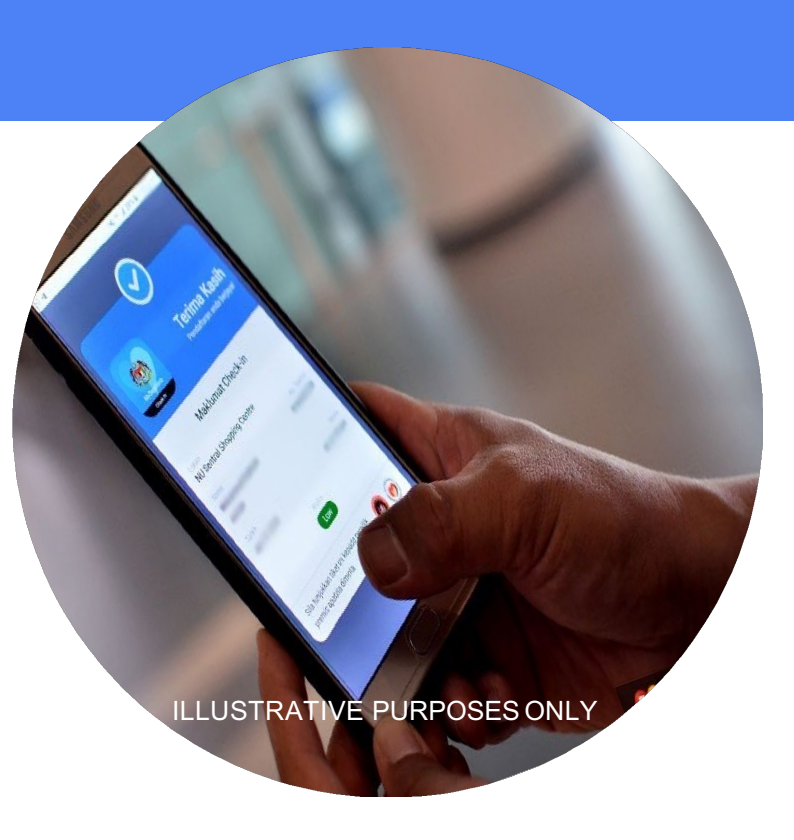

### **OB.ECTIVE**

● Digitalise the National Immunization Program work process by recording and storing vaccination records digitally.

#### **NEEDS STATEMENT**

- Need for a more efficient vaccination recording and storing mechanism.
- Need for an Immunization registry.
- Leverage on MyVAS which was developed for National COVID-19 vaccination program to achieve thisobjective.

### **METHODOLOGY**

- Enhance MyVAS (Malaysian Vaccine Administration System) to serve as a provider portal to record vaccination transactions.
- Create a vaccination database as a source of truth to systematically collect, collate, analyze and interpret vaccination data.
- Provide API's to integrate with MyHDW and any other related MOH systems if needed.

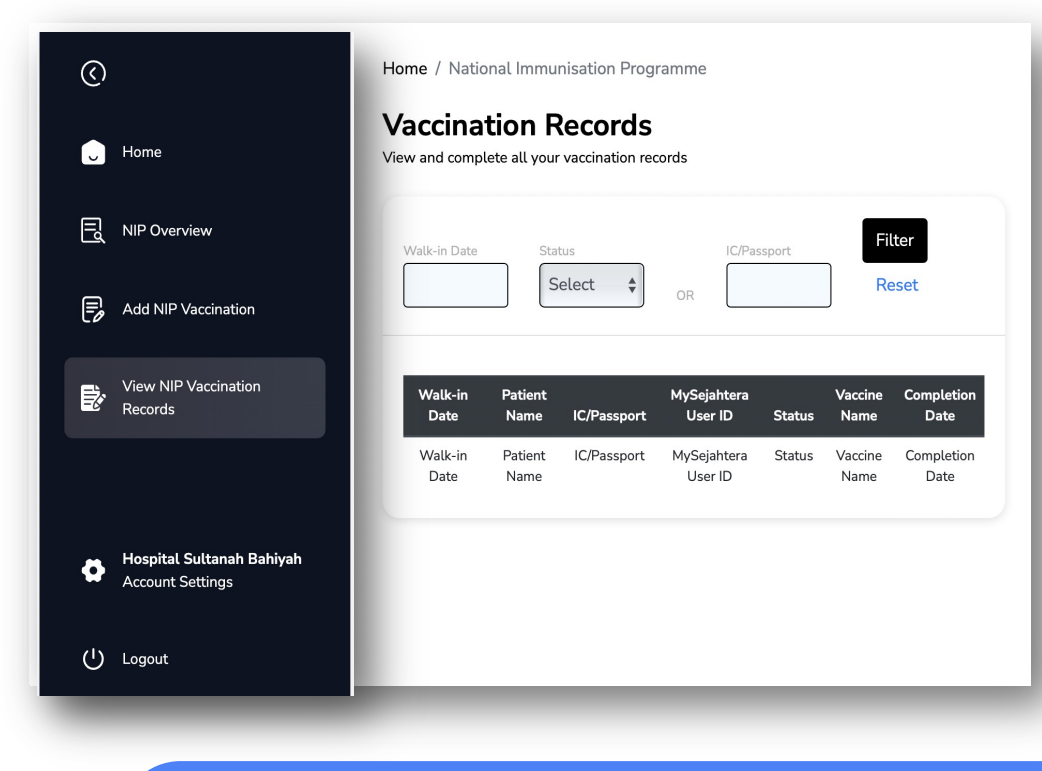

### **METHODOLOGY**

Enhance MySejahtera as a user front end to view vaccination records and provide digital certificate.

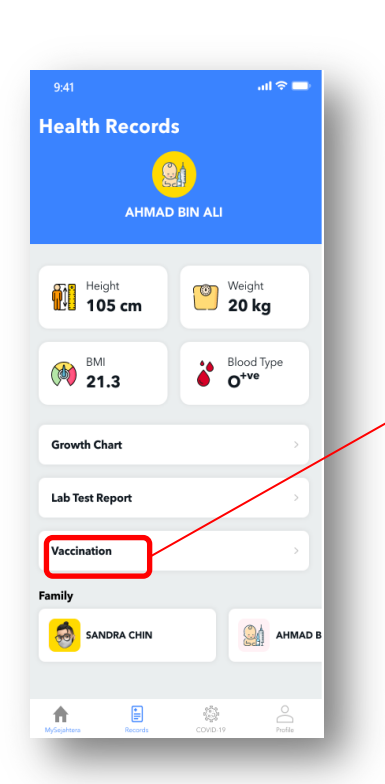

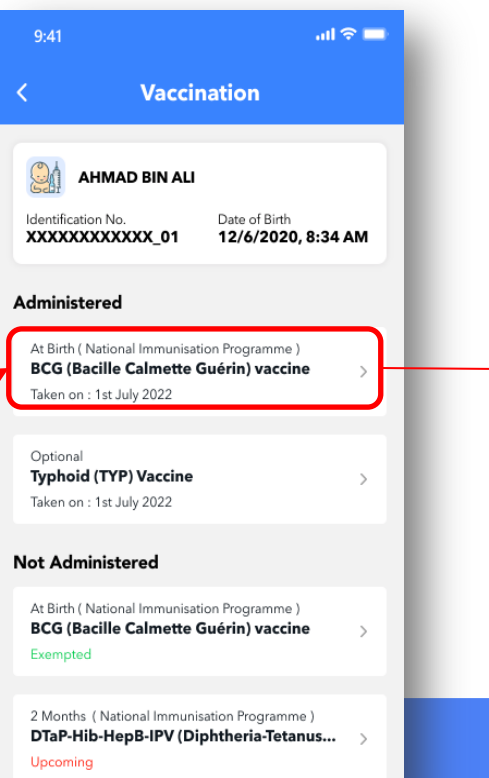

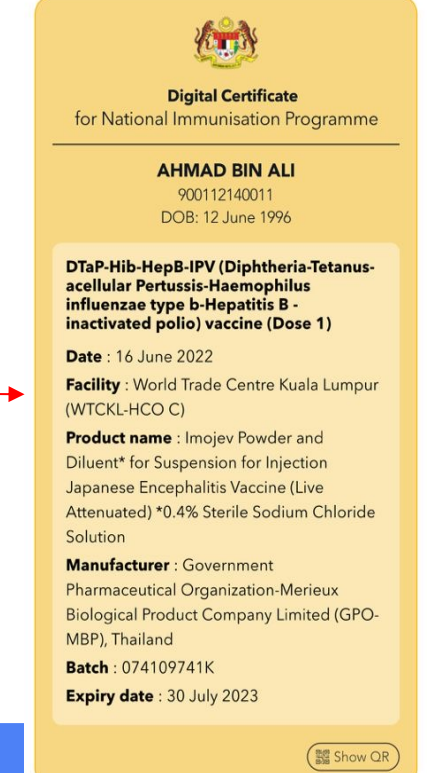

Since 28th June 2022, there was 6999 transactions done in Government Hospital in whole Malaysia.

**First baby to have a vaccine digital certificate in Malaysia**

**23 June 2022**

## **Please Scan for Questions**

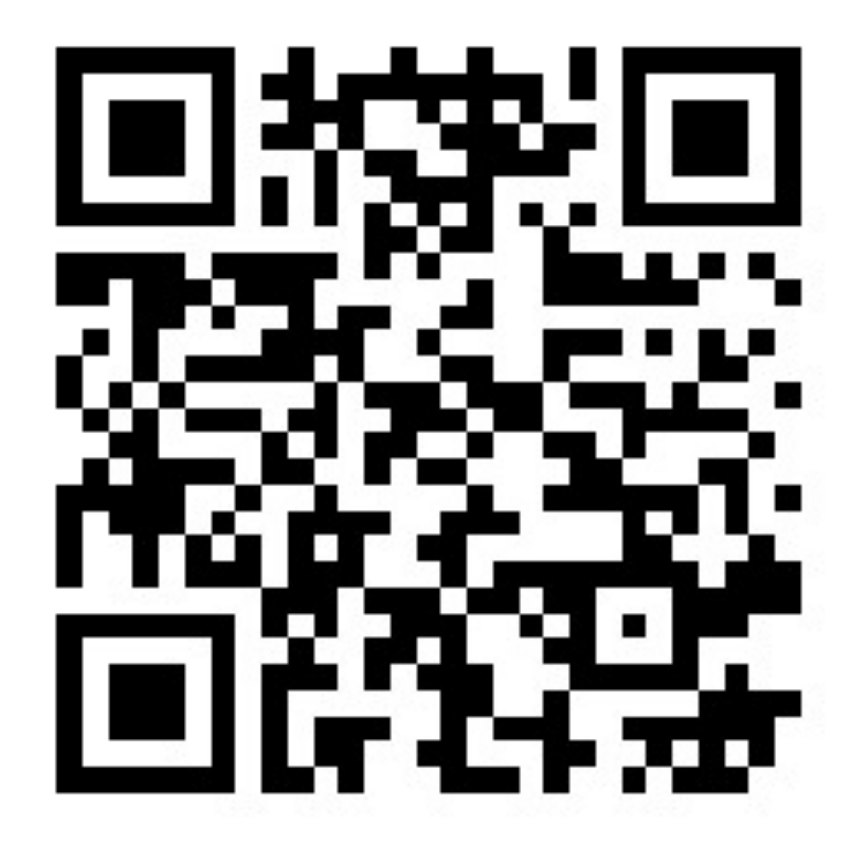

# USER MANUAL

Malaysia National Immunisation Program (MyNIP)

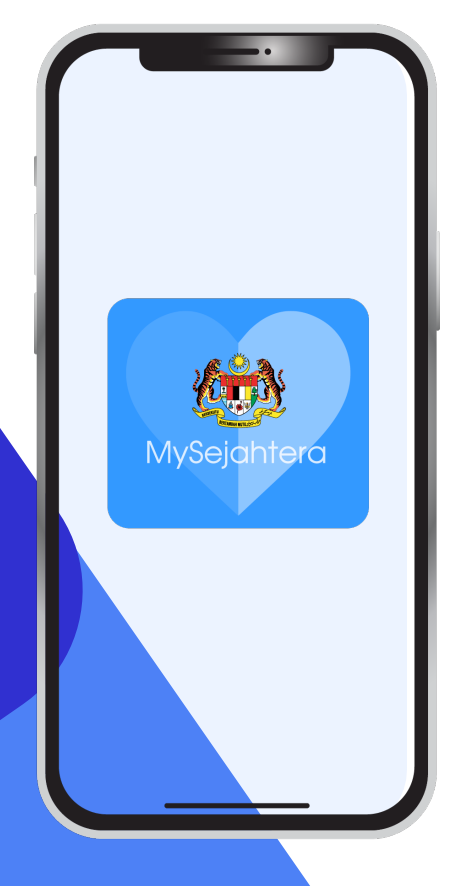

## **TABLE OF CONTENT**

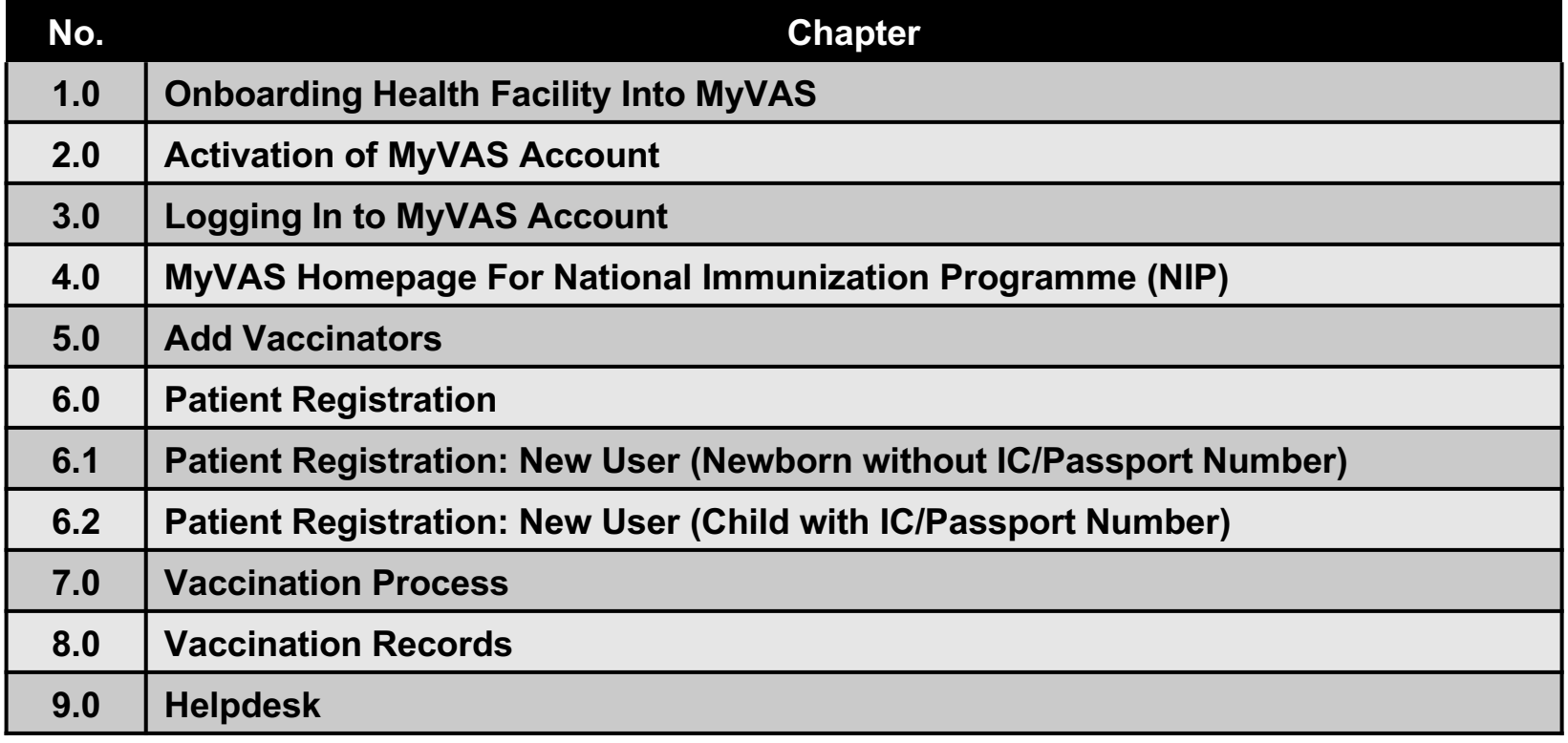

# **1.0 Onboarding Health Facility Into MyVAS**

**Onboarding Google Form**

**1. Please fill in the details in the link below :** 

**https://forms.gle/ejyzaRpaM7Bqb1r37**

**(Onboarding Request Form)**

# **2.0 Activation of MyVAS Account**

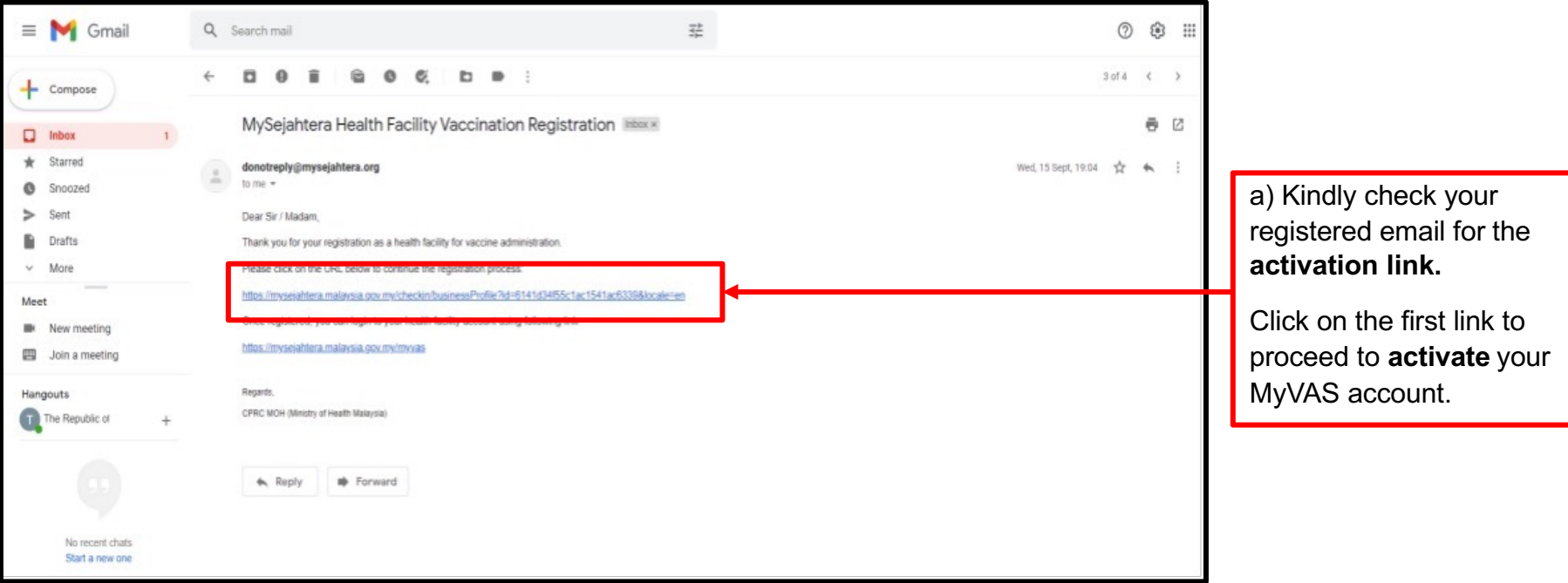

b) User will be directed to the **Registration Page** and must fill in the required details with red asterisk.

c) Click submit. Once submitted, the MyVAS account is deemed activated.

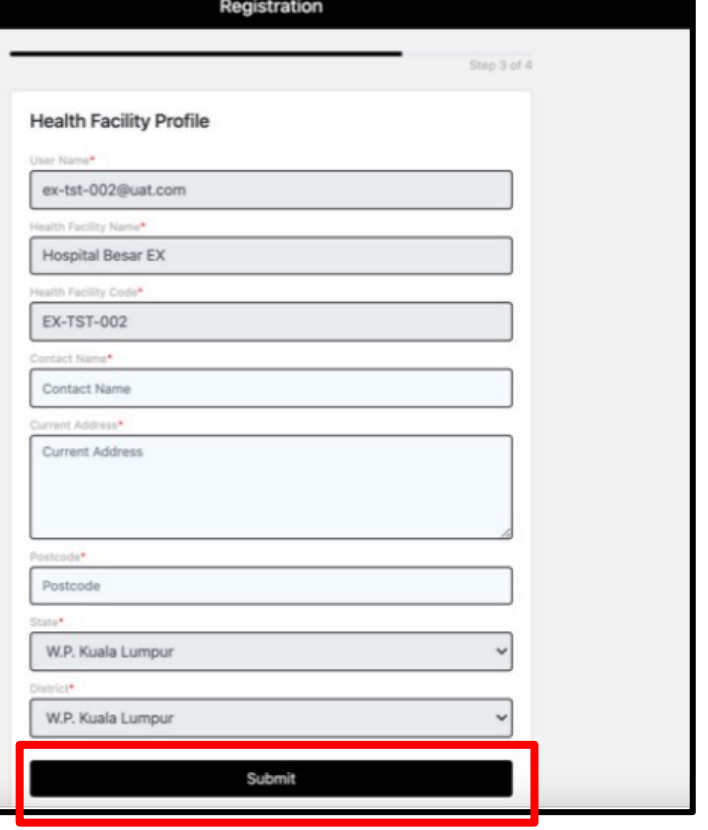

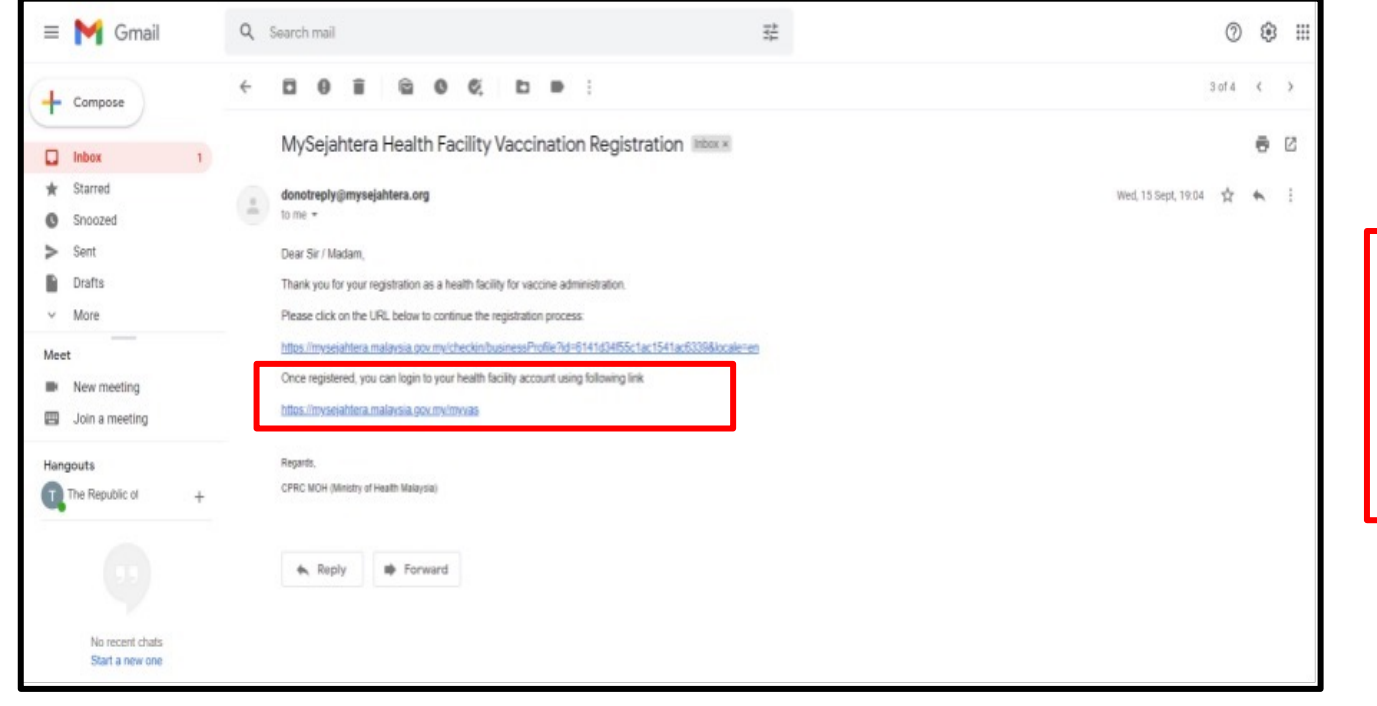

d) Post activati refer to the em click on the se https://mysejah sia.gov.my/my

to proceed to I

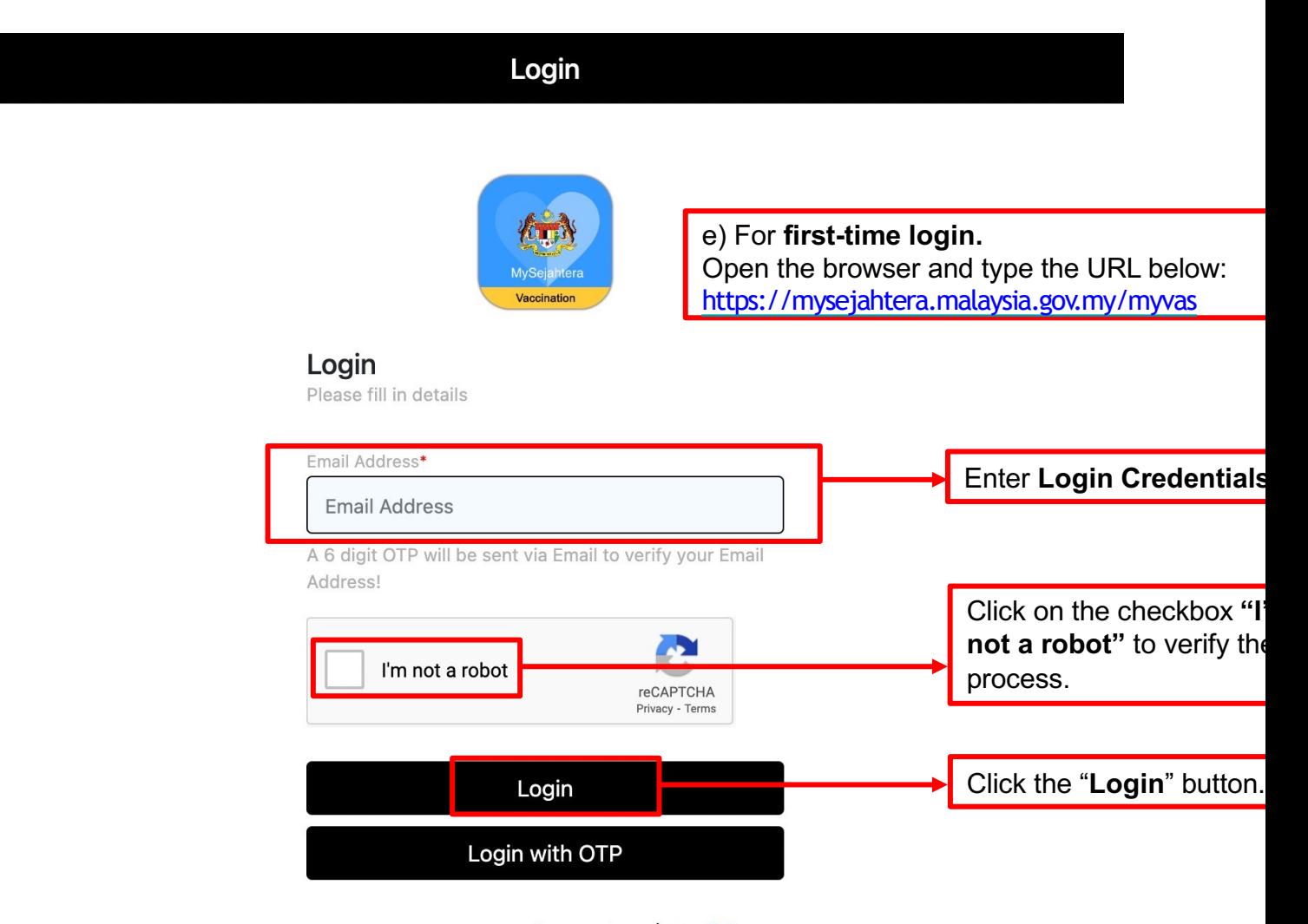

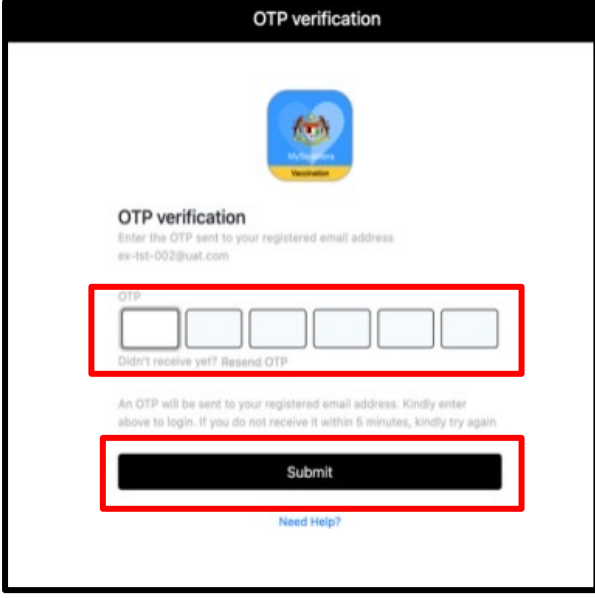

f) User need to request OTP for **first-time login**. After that, OTP will be sent to the **registered email.**

Check your registered email for OTP.

Input the given OTP in the portal and click **Submit.**

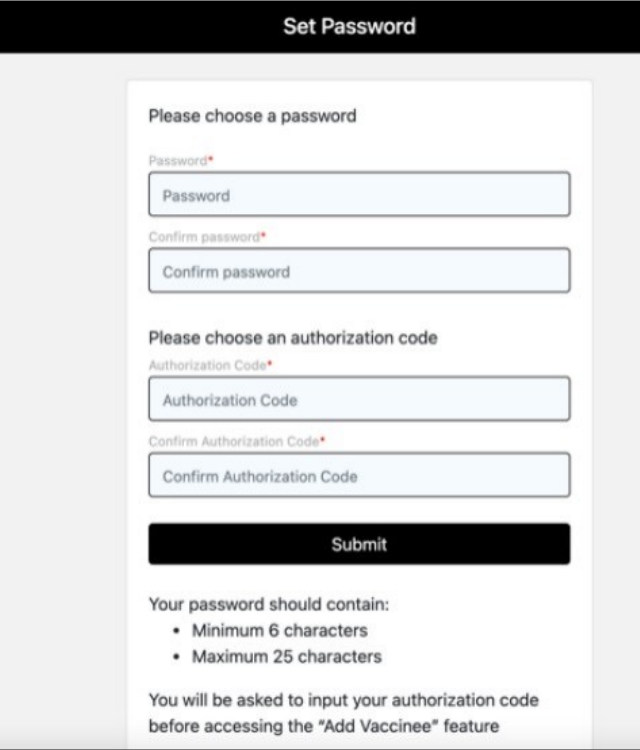

g) Set a password and authorization code for future logins:

- Authorization Code will be used when user accesses the "**Add Vaccinee**" feature
- The Authorization Code **cannot be the same** as the login password
- Password can be reset by selecting Login with OTP in the login page

# **3.0 Logging In To MyVAS Account**

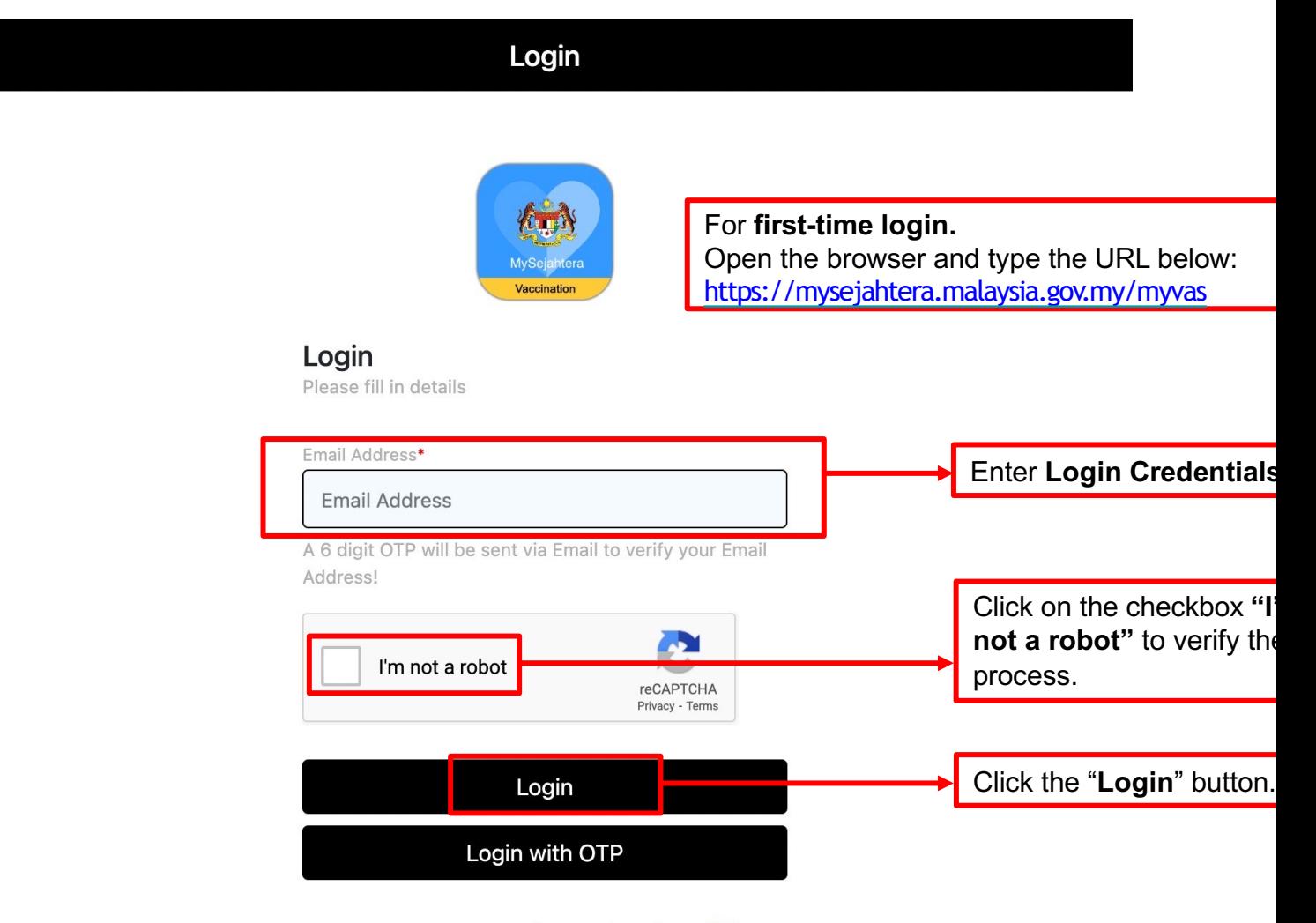

#### **Password Verification**

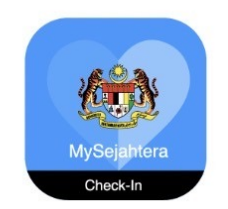

#### **Password Verification**

Username

mysjcprc@gmail.com Password Enter the password. Click the button "Submit". Submit

Need Help?

# **4.0 MyVAS Homepage For National Immunization Programme (NIP)**

Logout

### **Welcome Klinik Viv and Fara**

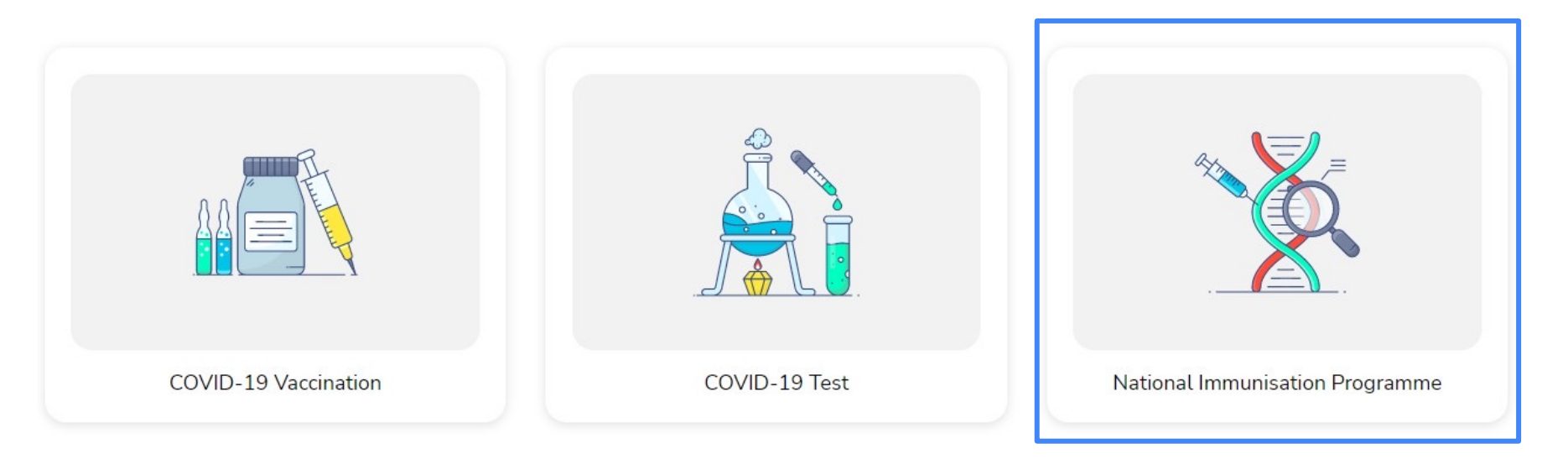

1. Upon logging into the MyVAS system, user will see different modules in the HomePage.

2. Modules visible will depend on the role given by MyVAS Admin.

3. Click on **"National Immunisation Programme"** to proceed with vaccination.

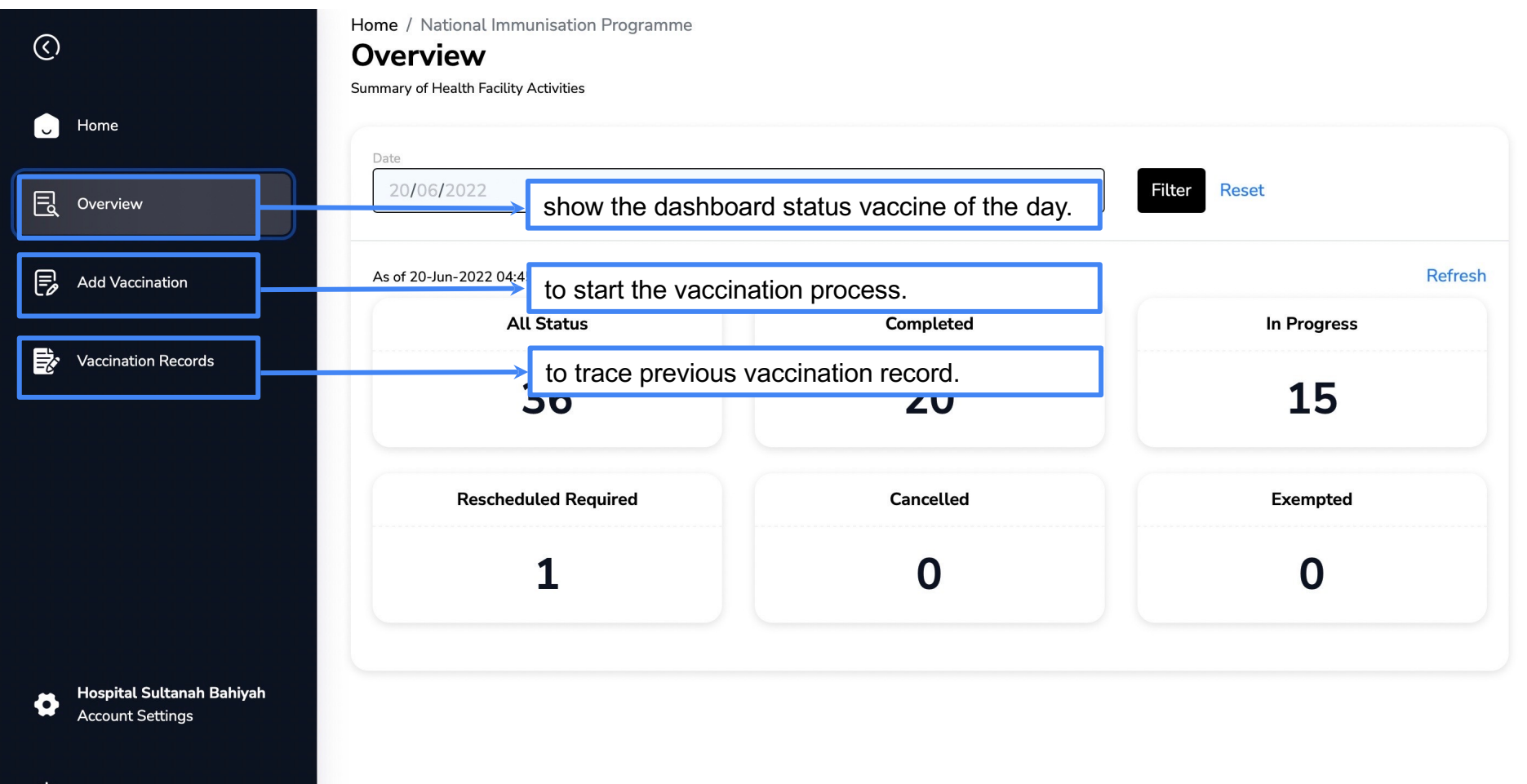

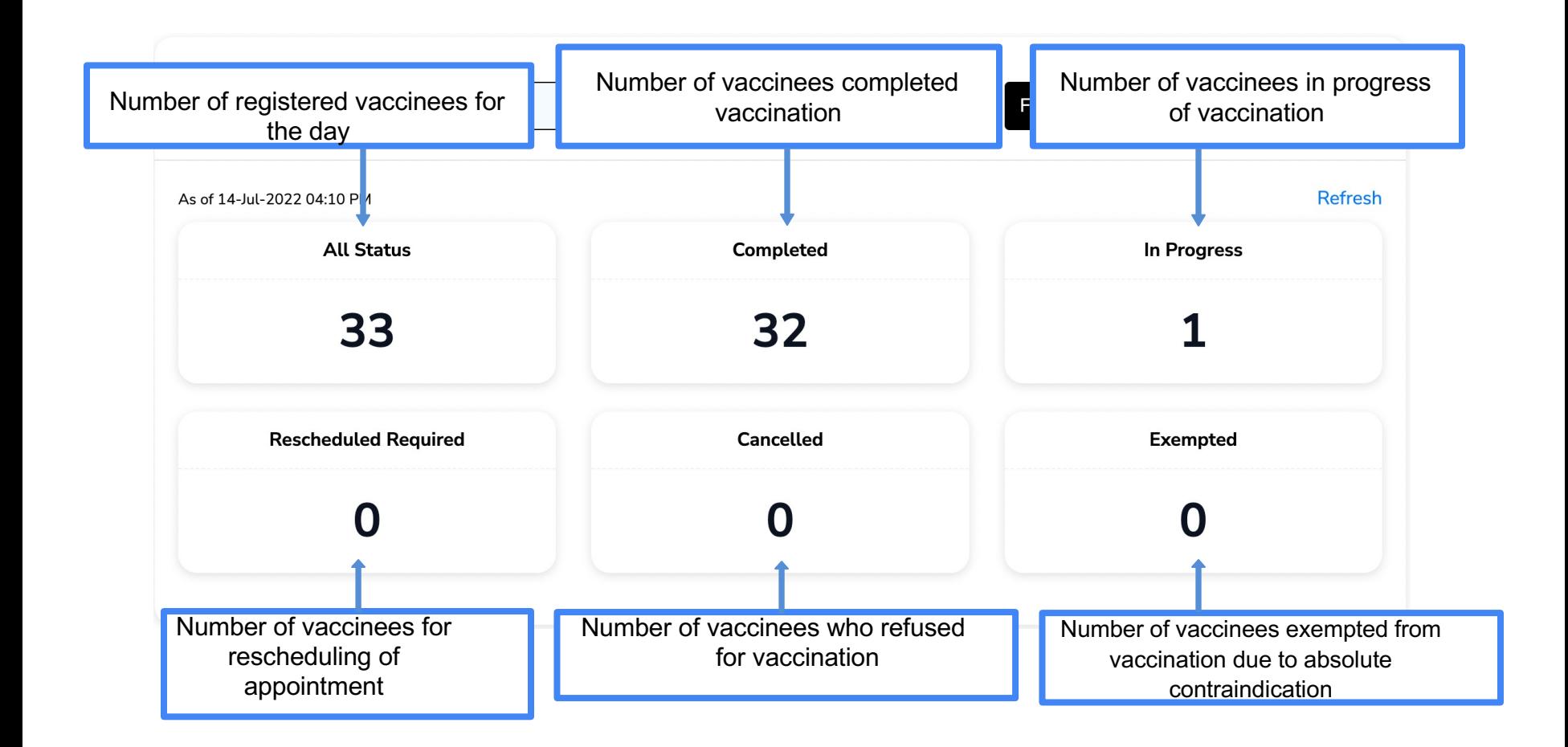

# **5.0 How To Add Vaccinators**

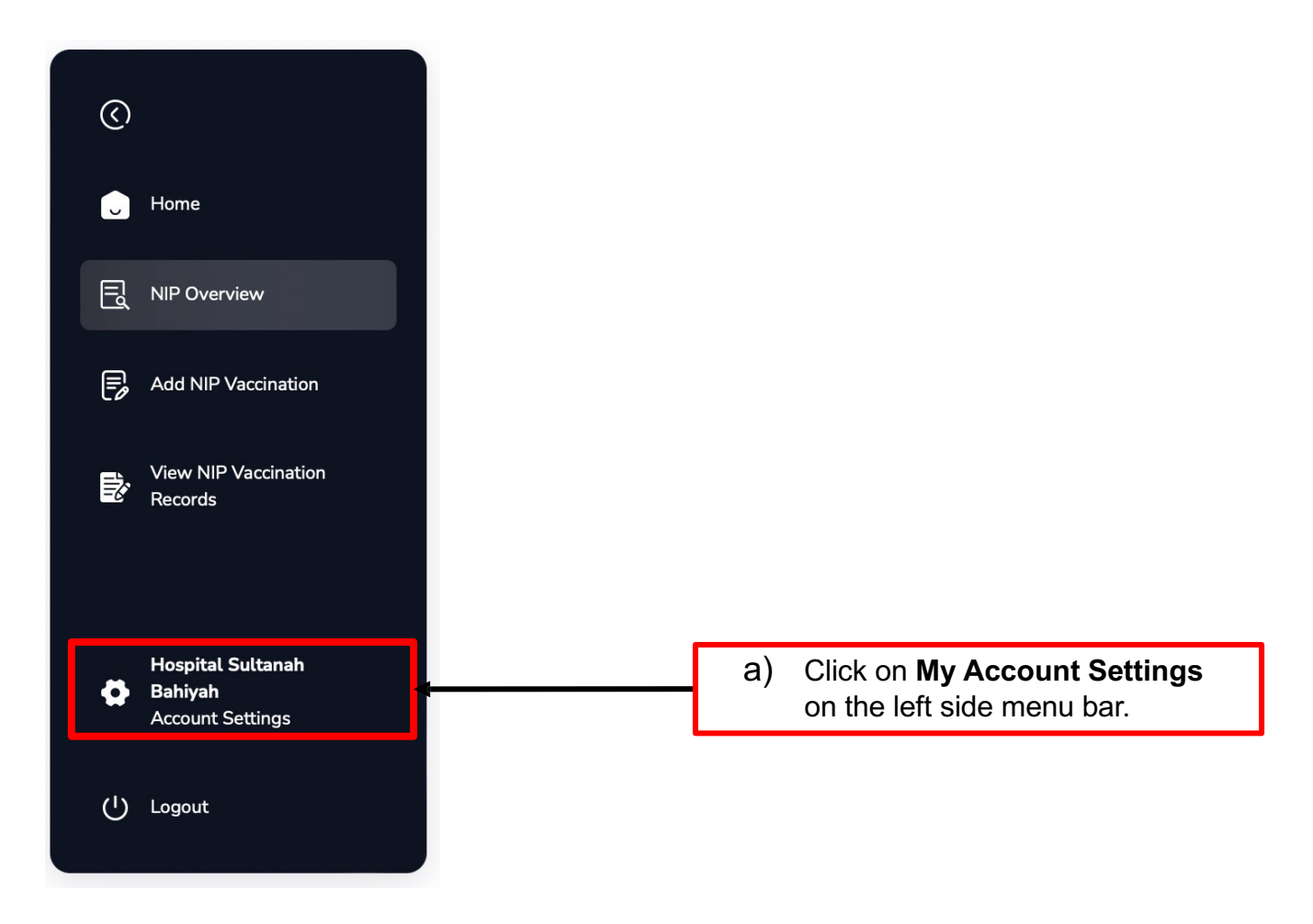

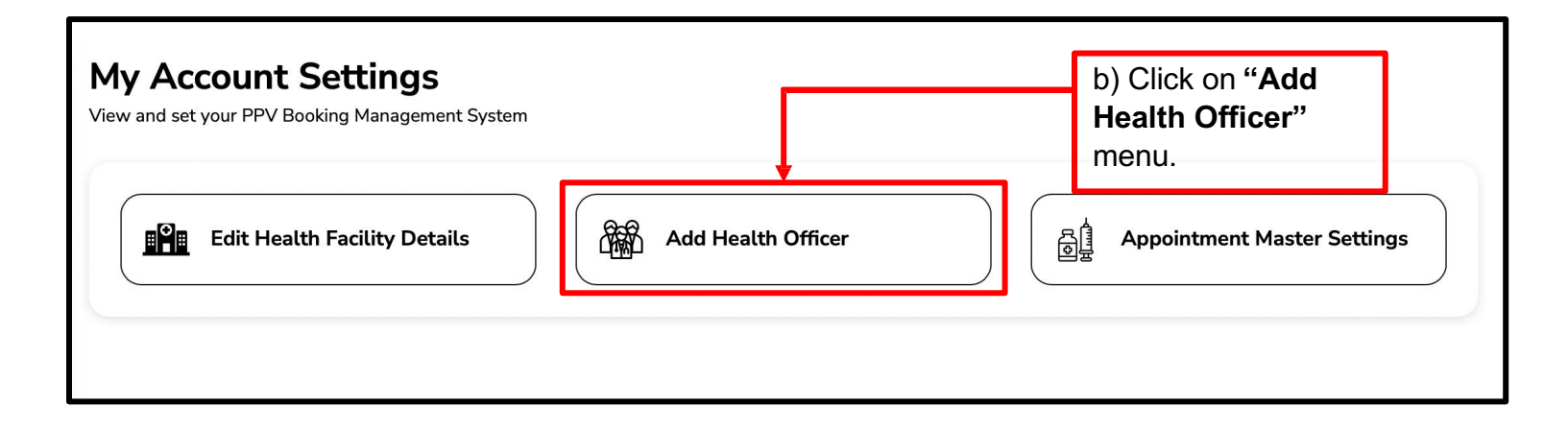

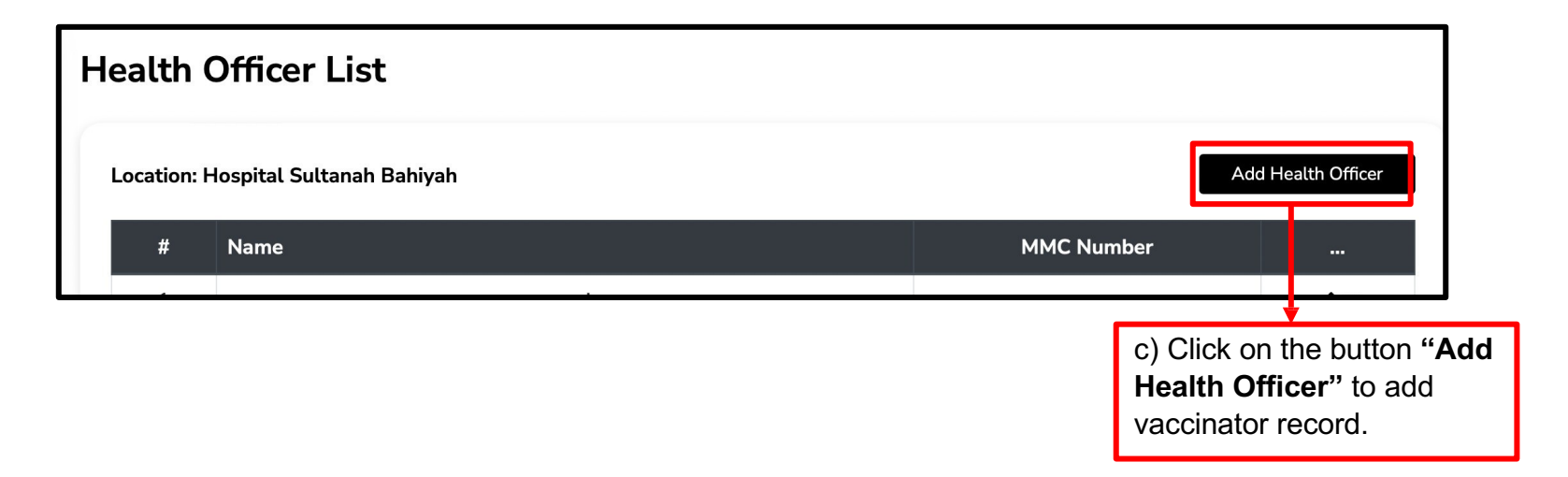

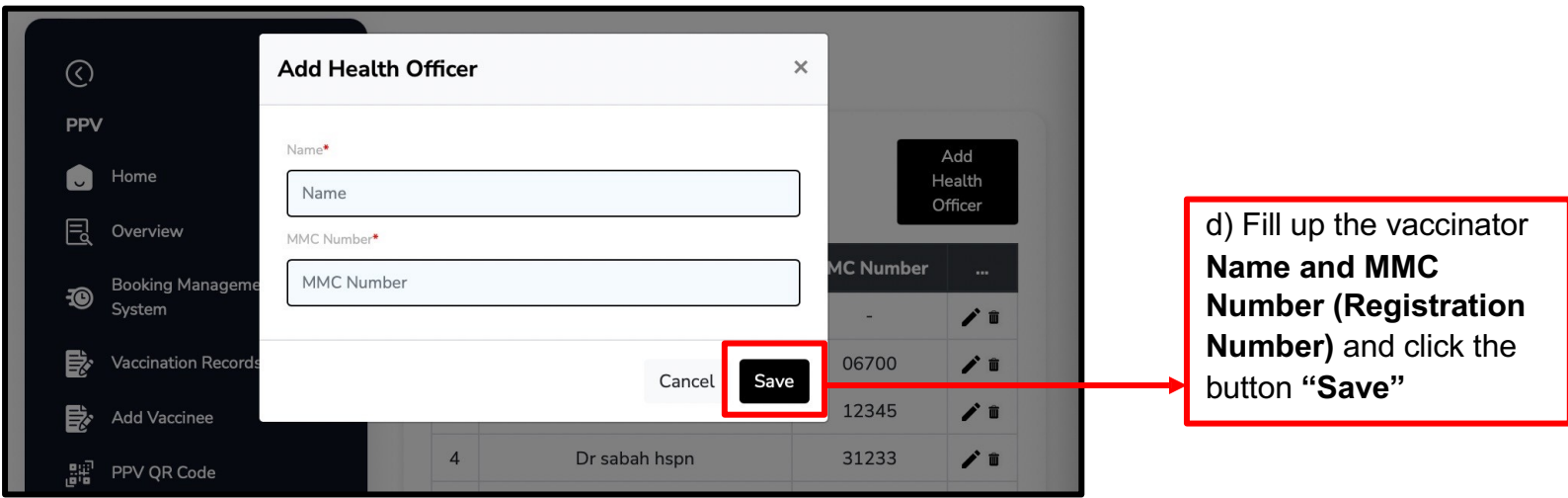

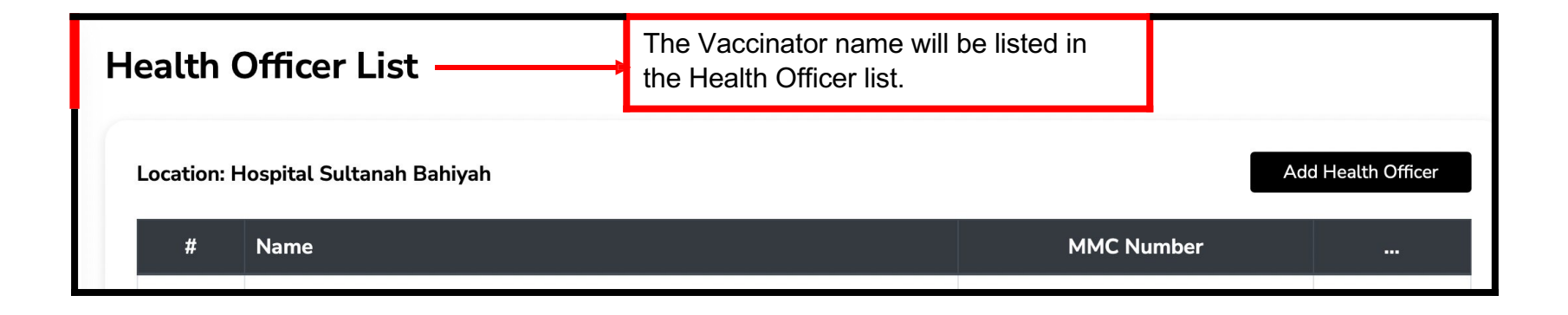

### **6.0 Patient Registration 6.1 New User (Newborn without IC/Passport Number)**

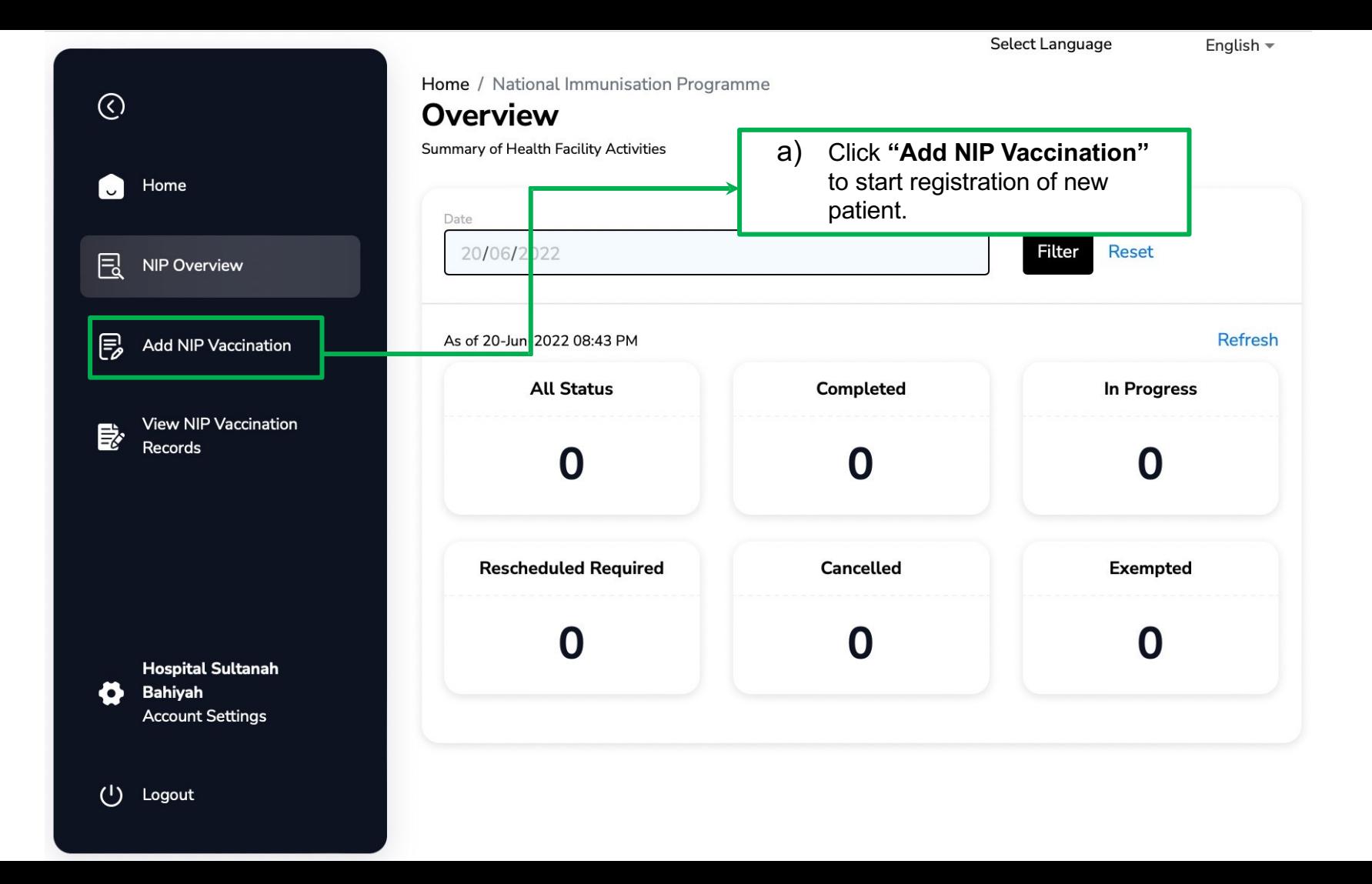

English -

Home / National Immunisation Programme **Add Vaccination** Administer Vaccination to Patient Search  $IC/$ NIP Overview Add NIP Vaccination

View NIP Vaccination 影 Records

 $\odot$ 

 $\blacksquare$ 

艮

 $\mathbb{F}$ 

Home

**Hospital Sultanah** Bahiyah **Account Settings** 

(I) Logout

 $\bullet$ 

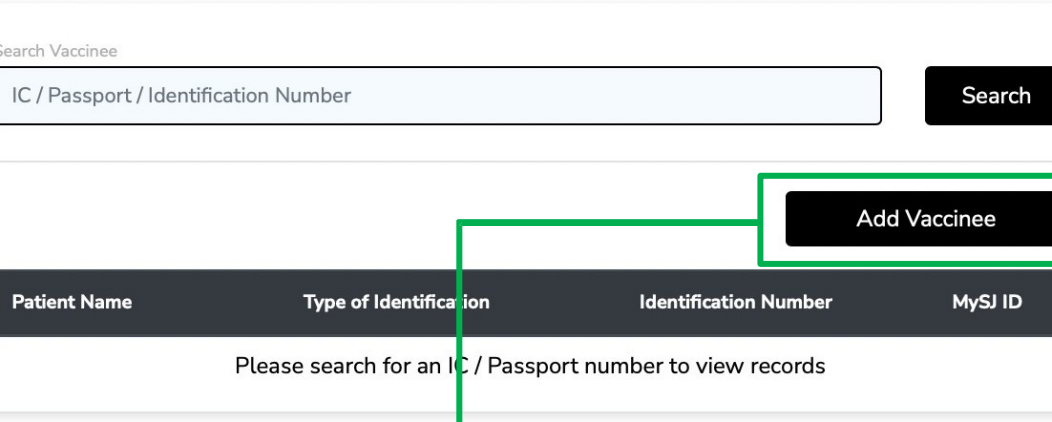

b) Click on "Add Vaccinee".

Home / National Immunisation Programme  $\odot$ **Add Vaccination** c) Click on **"Add Newborn" (IC/ Administer Vaccination to Patient Passport not available)** to begin Home the process.U **Search Vaccinee** IC / Passport / Identification Number 甩 Search NIP Overview  $\mathbb{E}$ Add NIP Vaccination Add Vaccinee  $\times$ Add Vaccinee entification Number MySJ ID View NIP Vaccination 身 Records to view records Add New Born **Add Child** (IC / Passport not available) (IC / Passport not available) **Hospital Sultanah** Bahiyah Õ **Account Settings**  $(1)$ Logout

#### **Add Vaccination**

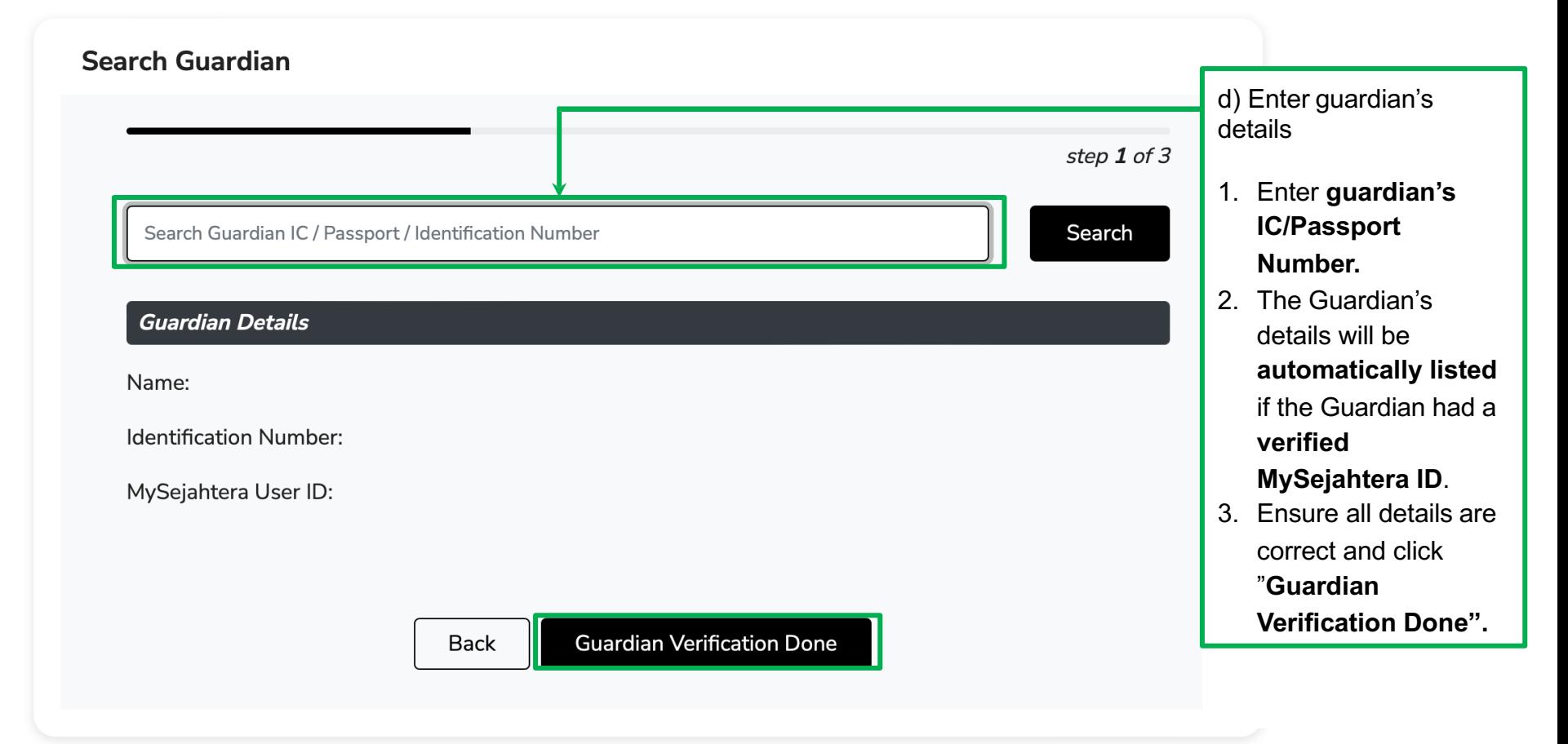

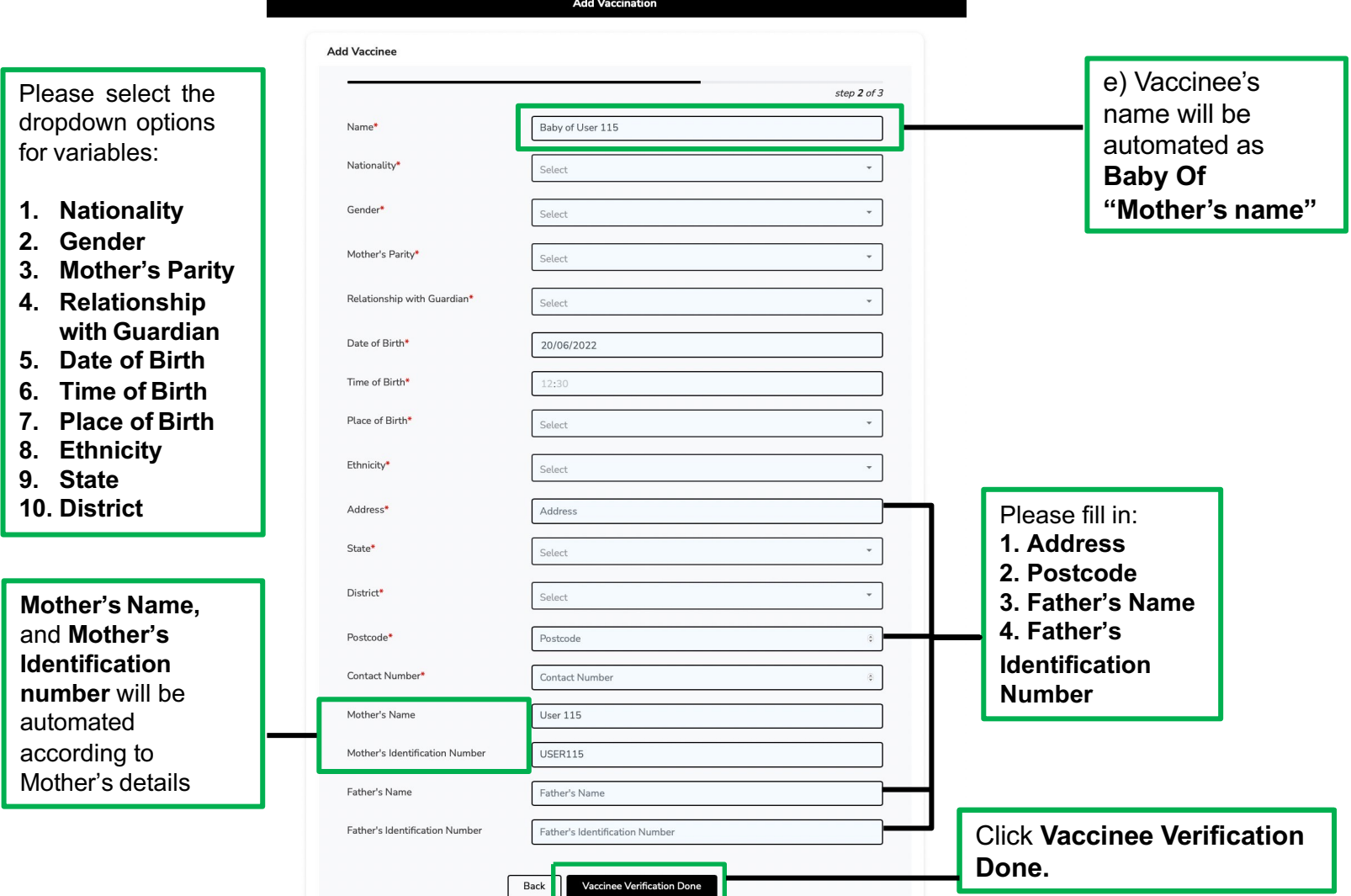
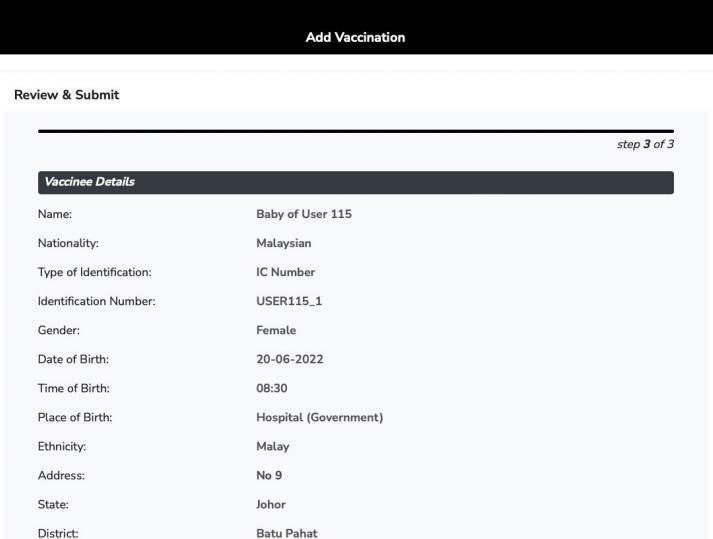

#### **Guardian Details**

Vaccine Schedule

Postcode:

Contact Number: Mother's Name:

Father's Name:

Mother's Identification Number:

Father's Identification Number:

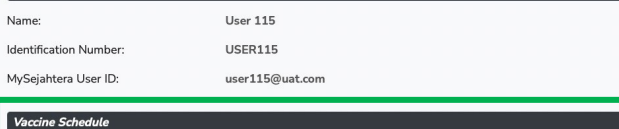

Submit Vaccinee Details

I have verified that the above Vaccinee and Guardian Details are correct, including the following:

Select

Back

12347 123456786

**User 115** 

**USER115** 

AHMAD

123456

- · MySejahtera User ID
- · IC No / Passport

f) Select **"Vaccine Schedule"** based on the gender:

- NIP (Male)
- NIP (Female)

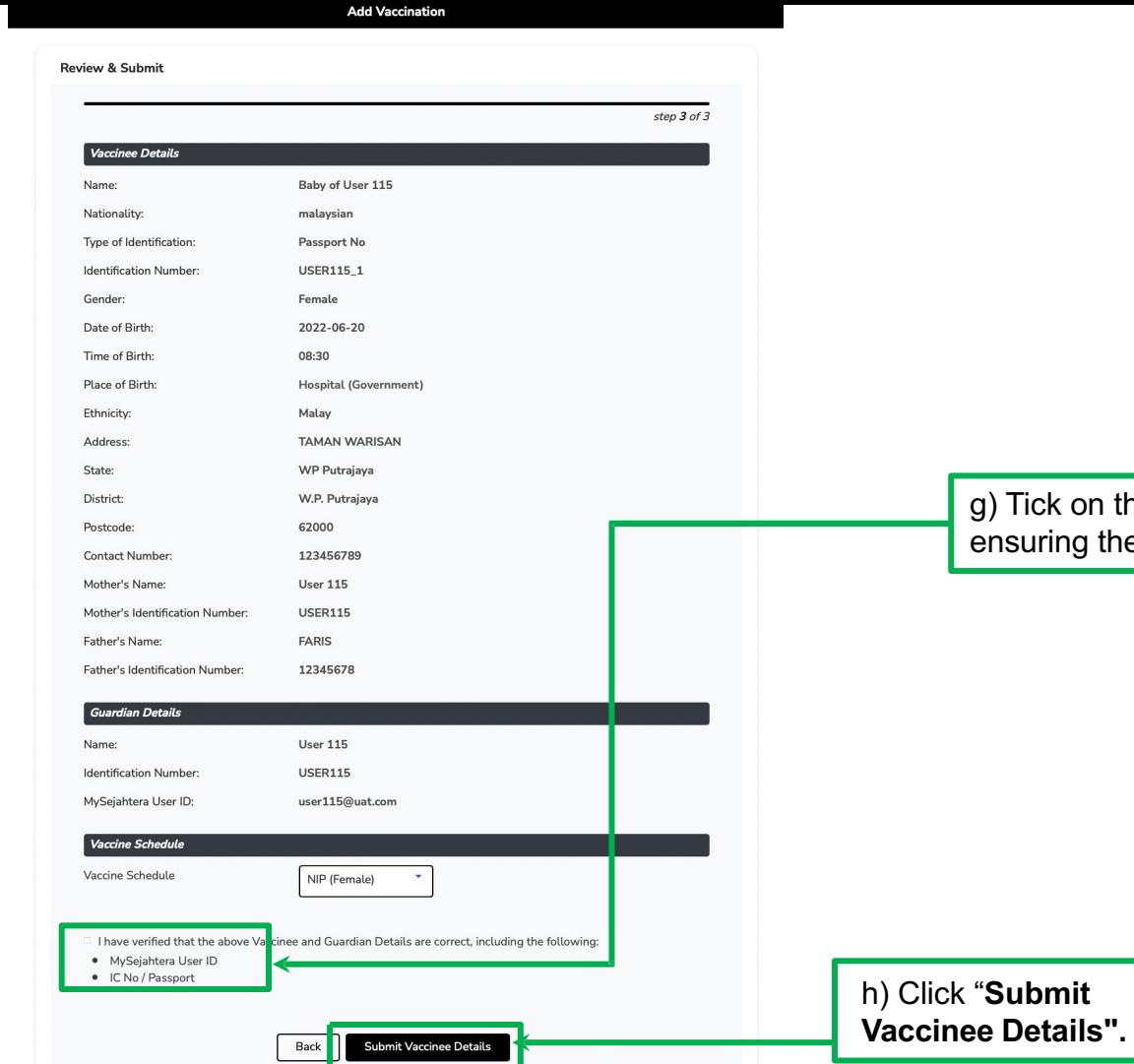

ck on the verification box after ring the details filled are correct.

## **6.0 Patient Registration 6.2 New User (Child with IC/Passport Number)**

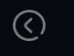

凨 Overview

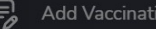

on

■ Vaccination Records Home / National Immunisation Programme

#### **Add Vaccination**

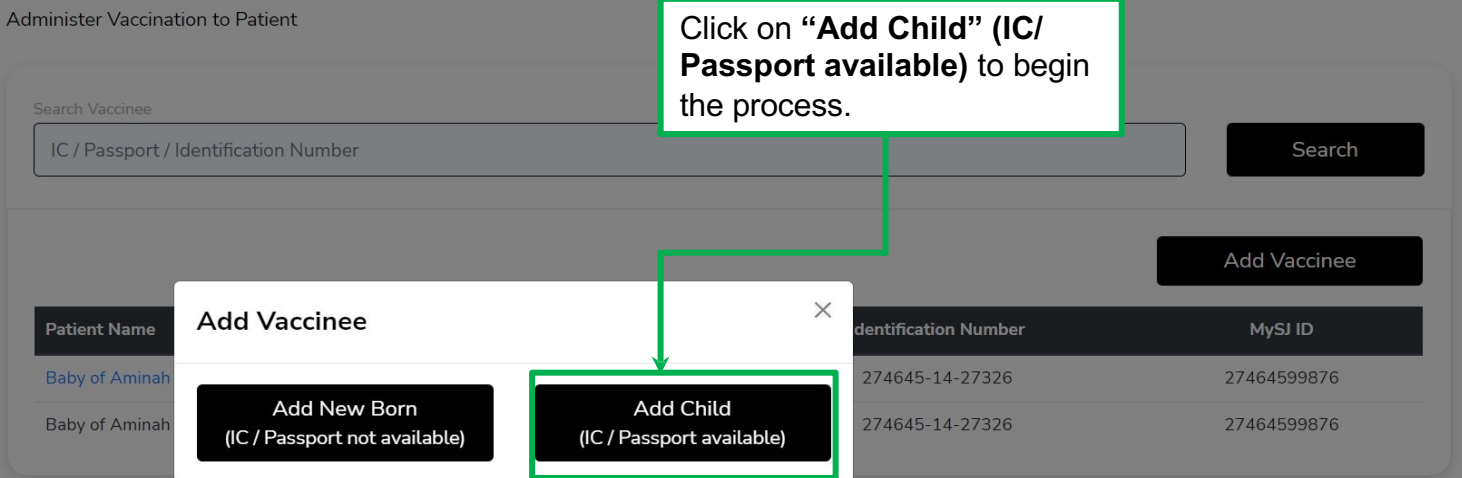

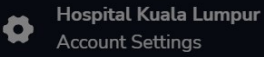

Please select the dropdown for variables:

- **1. Nationality**
- **2. Type of Id entification**
- **3. Gender**
- **4. Relationship with Guardian**
- **5. Date of Birth**
- **6. Time of Birth**

**7. Place of Birth**

- **8. Ethnicity**
- **9. State**
- **10. District**

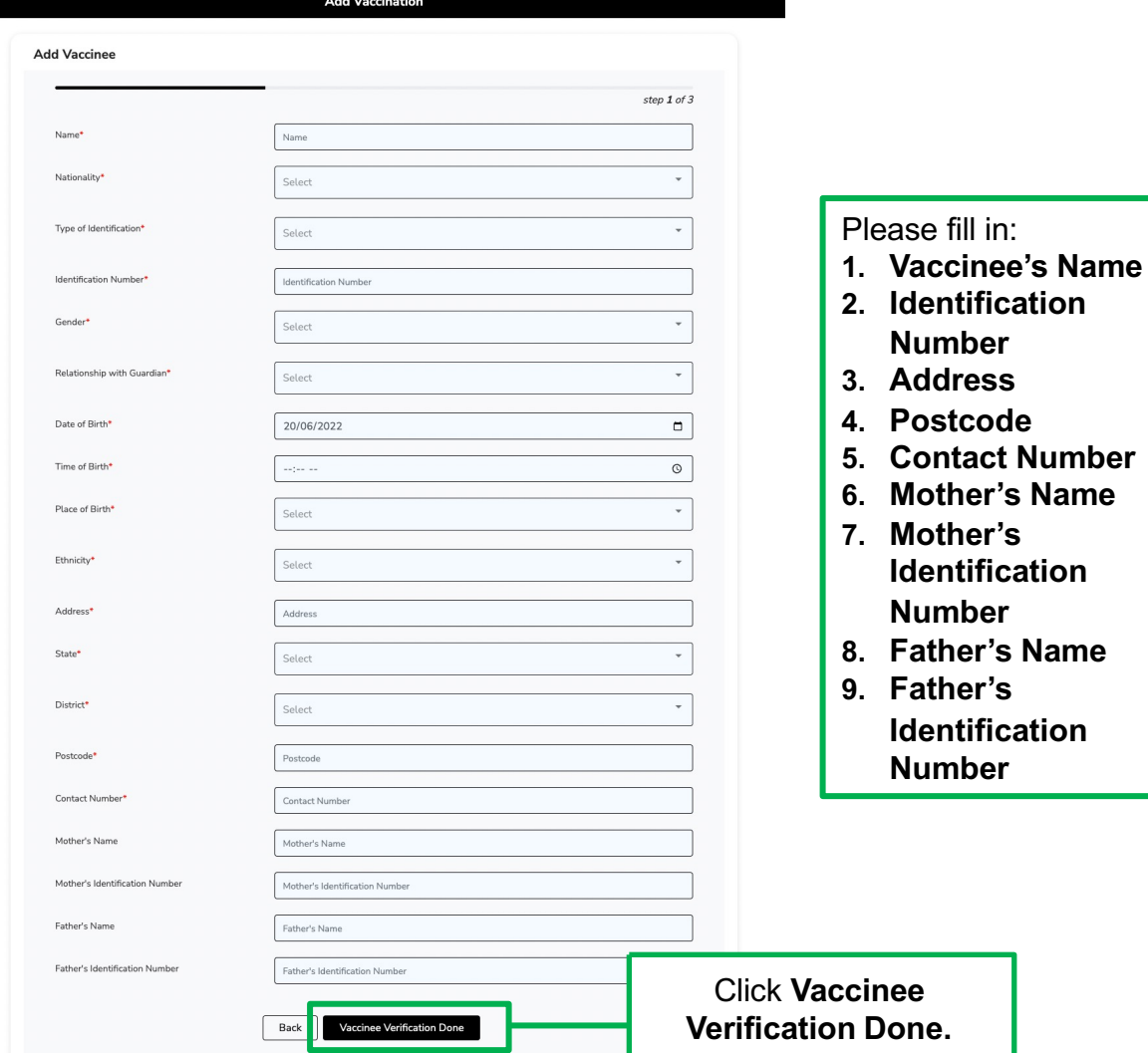

#### **Add Vaccination**

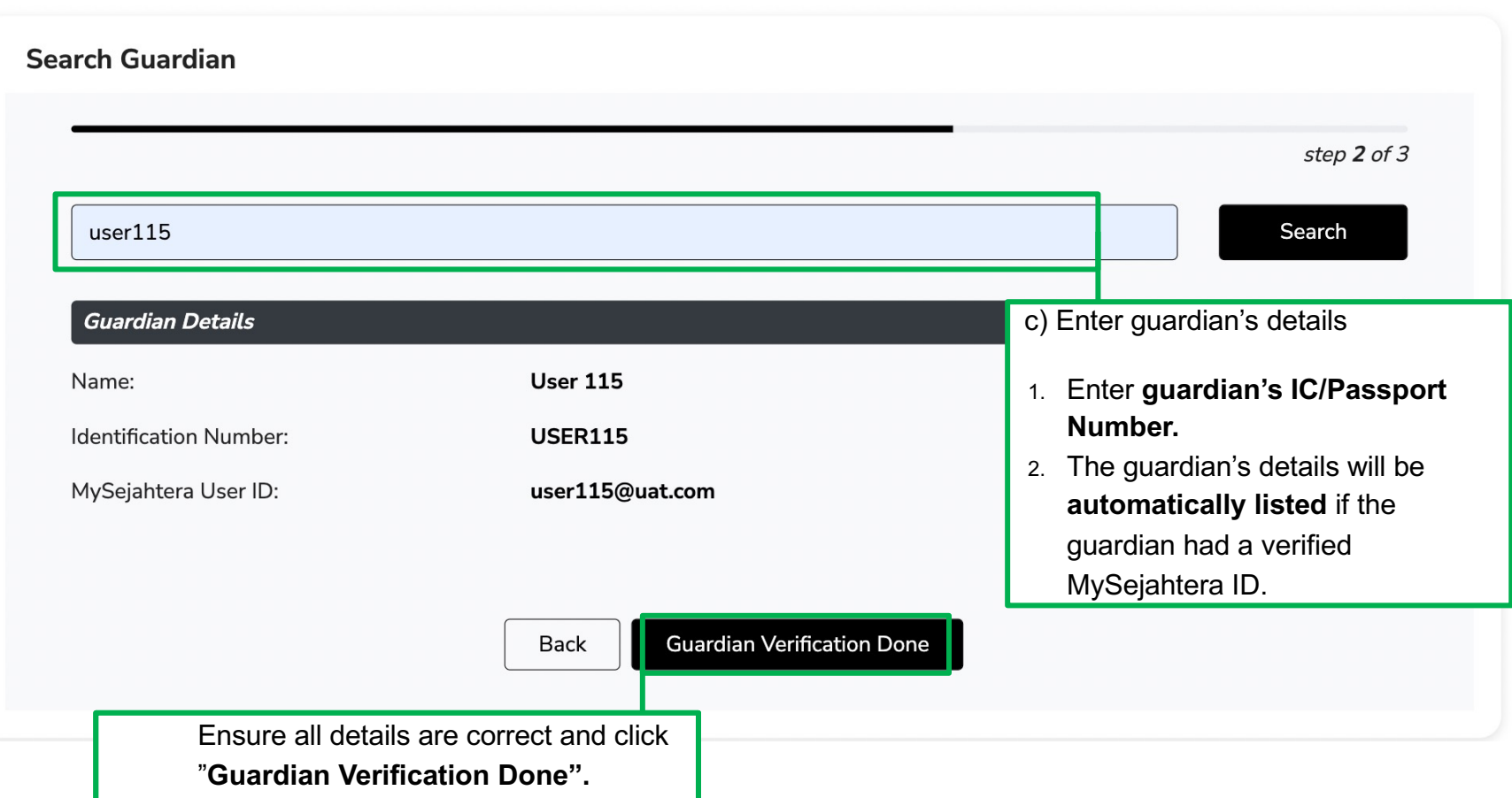

![](_page_42_Picture_12.jpeg)

![](_page_43_Picture_50.jpeg)

## **7.0 Vaccination Process**

![](_page_45_Picture_0.jpeg)

Home / National Immunisation Programme

![](_page_45_Picture_41.jpeg)

![](_page_46_Picture_13.jpeg)

b) Ensure all the **Vaccinee's ils** are correct.

![](_page_47_Picture_10.jpeg)

![](_page_48_Picture_16.jpeg)

## **ASSESSMENT PAGE**

![](_page_49_Picture_42.jpeg)

![](_page_50_Picture_66.jpeg)

Received chemotherapy / cancer treatment

HIV infection

 $\bullet$ 

 $\bullet$ 

question is/are different from the main answer, kindly select the appropriate answer.

![](_page_51_Picture_42.jpeg)

### **If unable to proceed for vaccination,**

![](_page_52_Picture_105.jpeg)

#### **Assessment Status**

#### Proceed to Vaccination?

Select NIP Interval\*

Select Vaccine Name\*

#### **No**

**Rescheduled Required** 

#### $\vee$  Reason

**7.0 Vaccination Process**<br>**7.0 Vaccination**<br>**7.0 Vaccination**<br>**Process**<br>**7.0 Vaccination** Defaulted Developed severe adverse effects following immunization add-vaccination.seizure add-vaccination.diarrhea Vomitting Received immunoglobulins (within 9 months) Received chemotherapy / cancer treatment

 $\checkmark$ 

![](_page_54_Picture_6.jpeg)

#### **Assessment Status**

![](_page_55_Picture_8.jpeg)

## **VACCINE ADMINISTRATION PROCESS**

#### **Administration**

![](_page_56_Picture_51.jpeg)

![](_page_57_Picture_0.jpeg)

![](_page_57_Figure_1.jpeg)

![](_page_58_Picture_35.jpeg)

After completion of Steps 1-3, user will be able to view the **summary** in Step 4.

Please ensure all details in summary are correct.

Click on the **Print** button to print cination Summary Details.

## **8.0 Vaccination Records**

![](_page_60_Figure_0.jpeg)

![](_page_61_Picture_0.jpeg)

# **9.0 Helpdesk**

**Primary Channel:** myvashelpdesk@mysejahtera.org

**Operation Hours:** 

Monday - Sunday 8:00AM - 8:00 PM

# **Q&A Session**

![](_page_64_Picture_1.jpeg)

**1. How do we onboard a MyVAS-MyNIP account? Can we use our existing MyVAS account?**

*A: We have enabled the MyNIP function for all GPs with existing MyVAS account. For GPs who are new to MyVAS, please fill up the application form as per attached later.* 

## **2. Are we using the same account for all health officers in the same GP?**

*A: As for now, only ONE (1) MyVAS-MyNIP is allowed to be onboarded. Further system enhancements will be made later in which each health officer need to enter an in-app OTP/ code for every transaction they made.* 

**3. How do we change a child's IC/Passport number when they have reached 2 months old for subsequent vaccination schedules?**

*A: Once you have entered the old IC/Passport number and proceeded with the vaccination process, there will be an "Edit" button at the first step which is "Identity Verification". You can edit the IC/Passport number accordingly.* 

### **4. Who are the target group for MyNIP?**

*A: Our main target is all children who are receiving immunisation based on the National Immunisation Program and any optional or additional vaccines Eg; Meningococcal, Typhoid, Influenza etc.*

**5. If I have a 3 month old vaccinee with no previous records, am I allowed to include him/her in this new system? How about the previous vaccination records? Do we have a manual upload system for past vaccination records?**

*A: This system can be used to key in any immunisation record at any date and time in the vaccination schedule timeline. However, only the records keyed in MyVAS will be visualised in MySejahtera application. Currently, the Manual Upload function for previous vaccination records is still being developed.* 

**6. What if we have wrongly submitted a patient's detail?** 

*A: Kindly email your issues to our Helpdesk myvashelpdesk@mysejahtera.org*

*Please indicate the subject of the email as follows:- NIP : Issue description Email will be attended within 24hrs*

*We will also invite the Person In Charge (PIC) of each GP clinic to a WhatsApp group where you are able track your submitted issues by providing the ticket number you are given based on each issues you have reported to the Helpdesk.* 

### **7. Can we transact a backdated vaccination record?**

*A: MyVAS-MyNIP is able to record vaccinations that are backdated retrospectively. However, please be reminded that this will delay the display of digital vaccination certificate in the Mysejahtera application later.*

**8. Can the digital vaccination certificate be displayed in both parents' phones?**

*A: Only one of the parents is able to view the digital certificate in their phone.* 

**9. How much time is needed to fill up the necessary details to complete a vaccination transaction?**

*A: The time needed to fill up all the required variables for each transaction is averaged at 5 to 7 minutes per transaction.*

## **10. What should we do if we are unable to search a guardian in MyNIP?**

*A: Guardians should have a verified Mysejahtera ID in order to be searchable in the MyVAS system.*
## **11. What do we do if we encounter twin deliveries? How do we decide on the vaccinee's parity number?**

*A: For twin deliveries, the vacciness's parity number is represented by the number of births the mother has undergone. The vaccinee's parity number should also follow the sequence of newborn delivered. For example,* 

*The first twin delivered will be identified as the parity number 1, and the second twin delivered will be identified as parity number 2.*

**12. How do we search for a newborn who has been successfully registered in the MyVAS-MyNIP but has not done any vaccination transaction yet?**

*A: At Add NIP Vaccination page, search the Vaccinee ID by using this formula "Mother's IC\_parity"*

*For example; Mother's IC Number: NIPTEST00 Parity: 2*

*Vaccinee ID: NIPTEST00\_2*

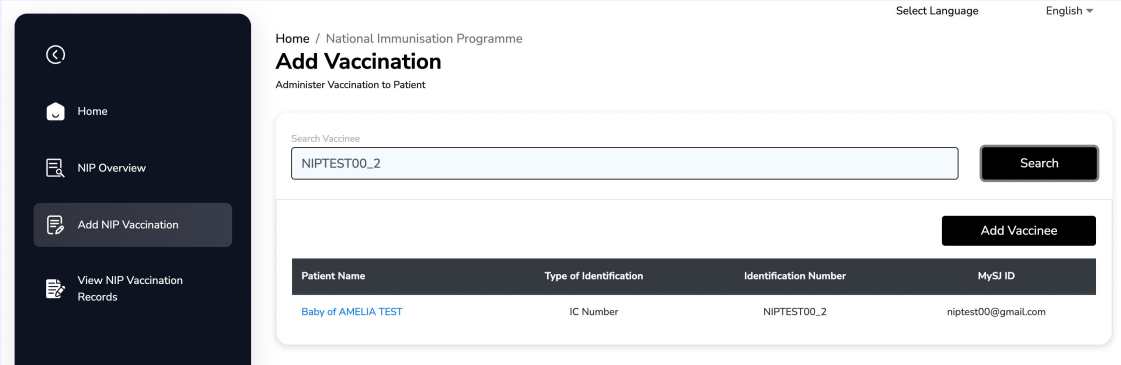